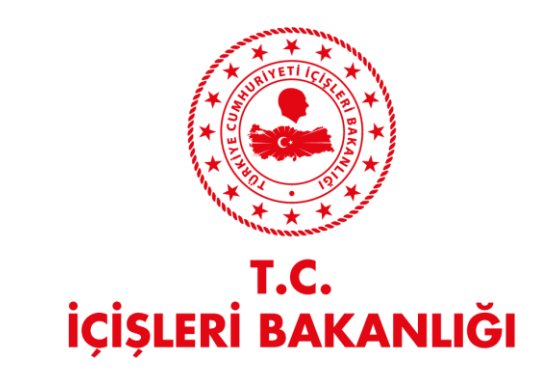

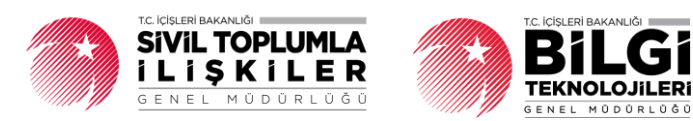

# **DERBİS V.2.0 MAL BİLDİRİMİ KULLANICI KILAVUZU**

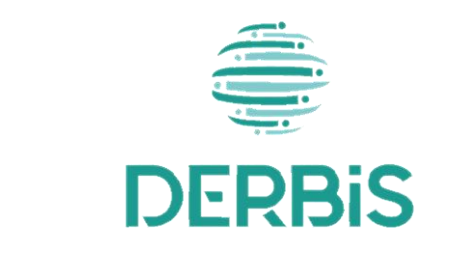

Y e n i N e s il D E R B İ S

Ocak 2024

# DERBİS V.2.O Mal Bildirimi Kullanıcı Kılavuzu

# **İçindekiler**

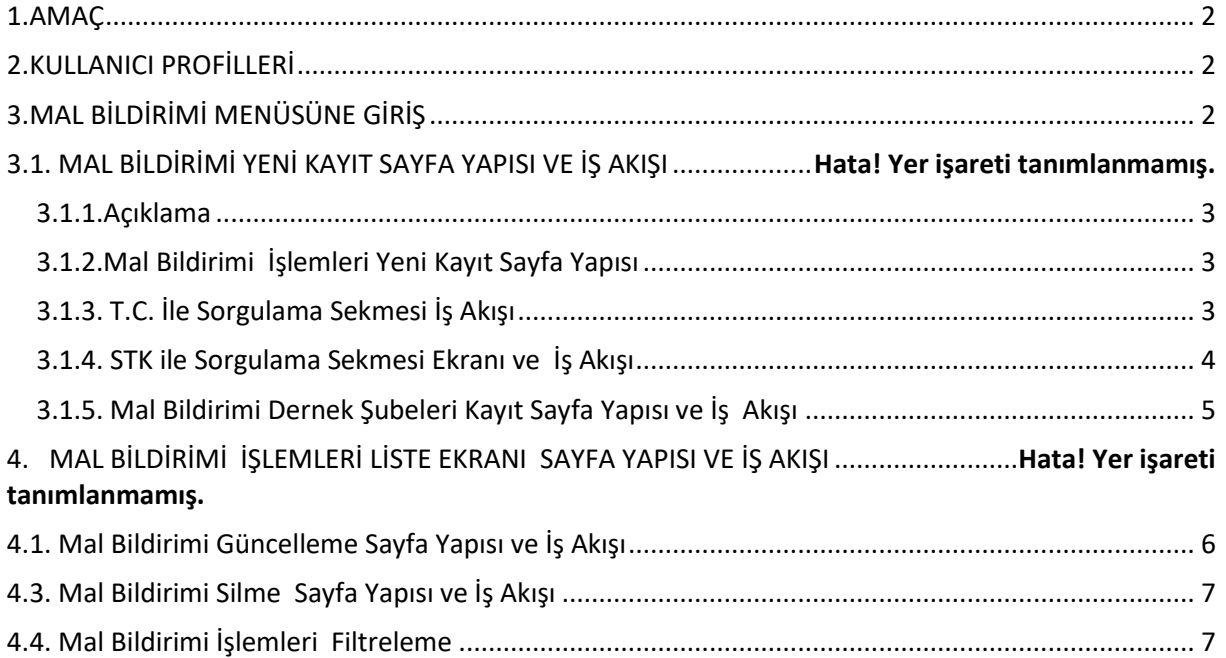

# <span id="page-2-0"></span>**1. AMAÇ**

Mal Bildirimi kapsamında; İl Müdürlükleri tarafından Yeni Nesil DERBİS'te Sivil Toplum Kuruluşu mensuplarının mal bildirimi işlemleri yer almaktadır. Yeni Nesil DERBİS ile sivil toplum kuruluşlarına ait tüm iş ve işlemlerin dijital ortamda yürütülmesini amaçlanmaktadır.

# <span id="page-2-1"></span>**2. KULLANICI PROFİLLERİ**

**Tablo 1- Mal Bildirimi İşlemleri Süreci İçerisinde Yer Alan Aktörler**

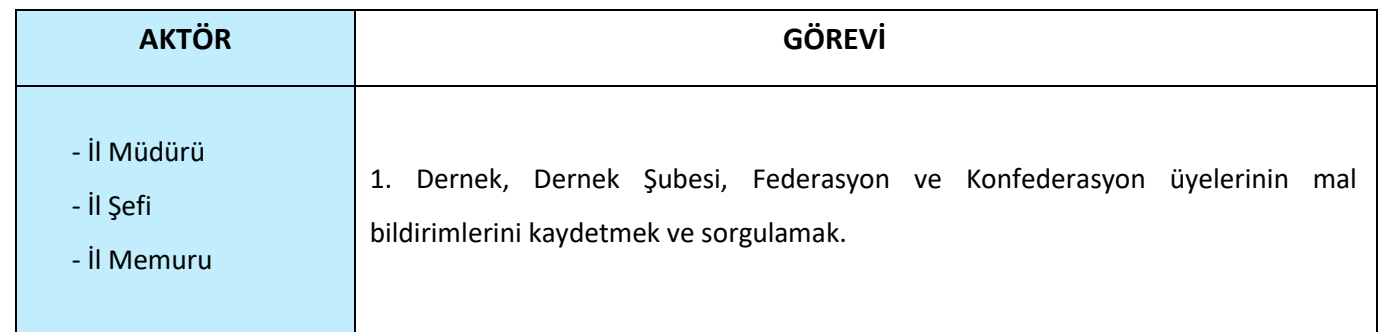

#### <span id="page-2-2"></span>**3. MAL BİLDİRİMİ MENÜSÜNE GİRİŞ**

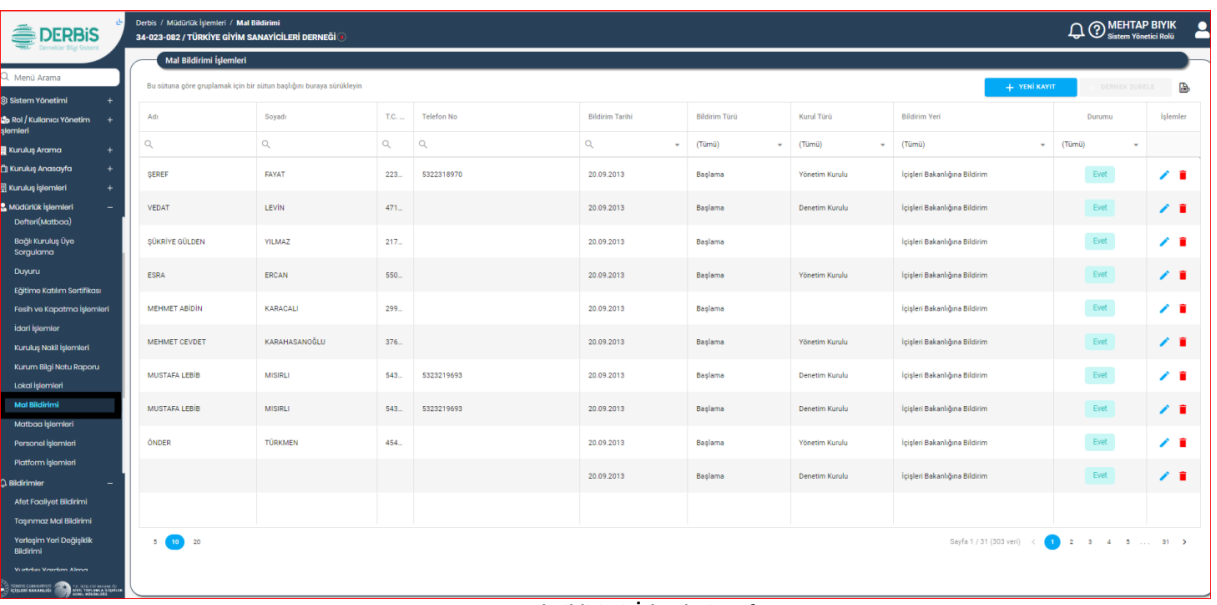

#### **Mal Bildirimi İşlemleri Sayfası**

- ➢ Kullanıcı adı ve şifre ile birlikte DERBİS'e giriş yapıldıktan sonra; "Menüler" alanından **Müdürlük İşlemleri** başlığı altında **Mal Bildirimi** seçilerek **Mal Bildirimi** sayfasına giriş yapılmış olur.
- ➢ Menü Alanının en üstünde bulunan, Menü Arama Alanına "**Mal Bildirimi**" yazarak da ilgili menüye ulaşılabilinir.

#### **MAL BİLDİRİMİ YENİ KAYIT SAYFA YAPISI VE İŞ AKIŞI**

#### <span id="page-3-0"></span> **3.1.1. Açıklama**

İl Müdürlükleri tarafından Yeni Nesil DERBİS'te dernek mensuplarının mal bildirimlerinin kayıt etme ve sorgulama işlemlerini kapsar

#### <span id="page-3-1"></span> **3.1.2.Mal Bildirimi İşlemleri Yeni Kayıt Sayfa Yapısı**

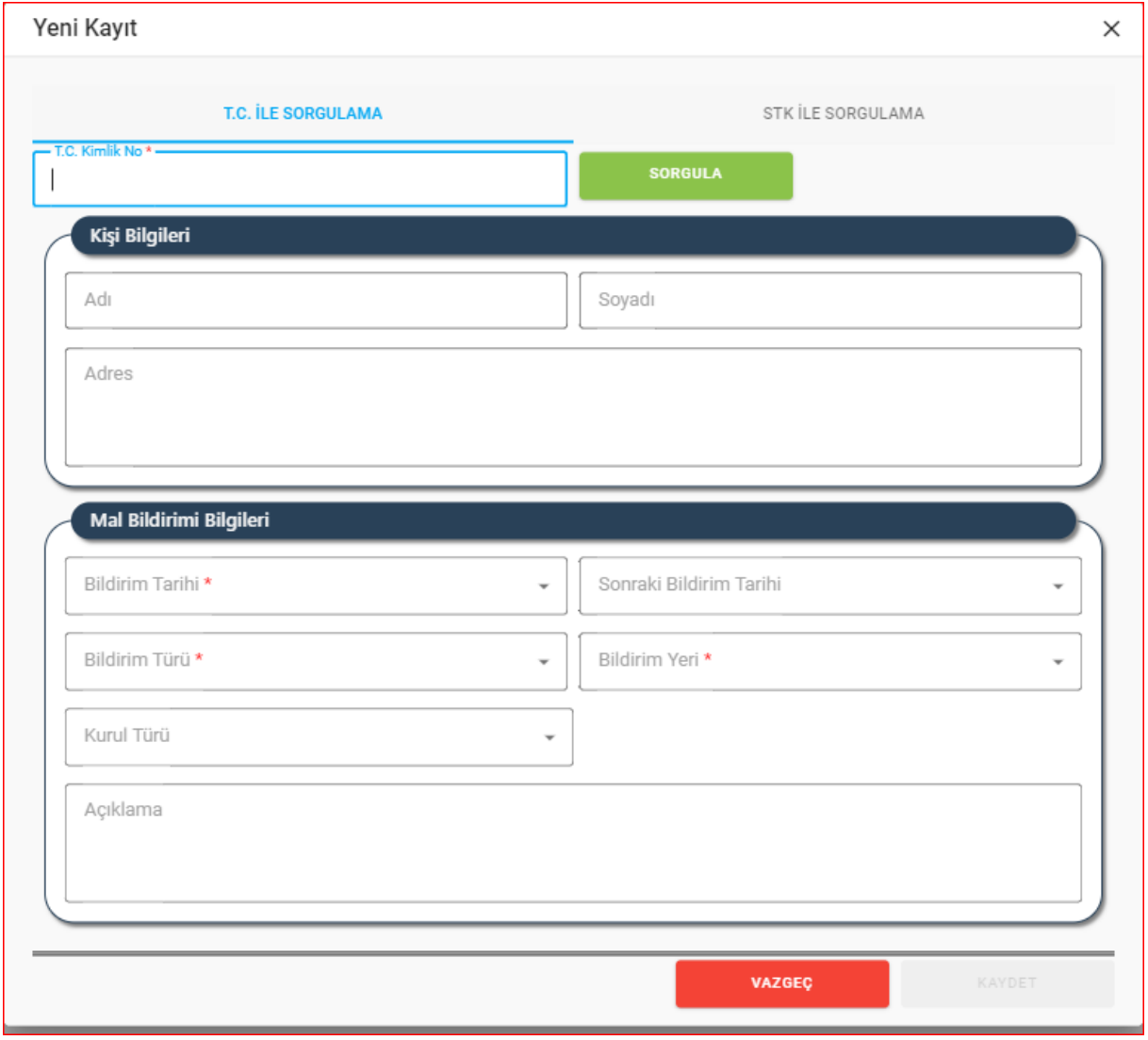

 **Yeni Kayıt Penceresi- T.C. ile Sorgulama Ekranı**

- ➢ Mal Bildirimi Menüsüne tıklandıktan sonra açılan Mal Bildirimi İşlemleri Sayfasında sağ üstte bulunan **+ TENİKWIT** butonuna tıklanarak Yeni Kayıt Sayfası açılır.
- ➢ Yeni Kayıt Penceresi 2 sekmeden oluşur.
	- T.C. ile Sorgulama
	- STK İle Sorgulama

## <span id="page-3-2"></span> **3.1.3. T.C. İle Sorgulama Sekmesi İş Akışı**

- 1. Kullanıcı, T.C. Kimlik No'sunu belirtir.
- 2. Kullanıcı, **butonuna tıklar.**

#### DERBİS V.2.O Mal Bildirimi Kullanıcı Kılavuzu

- 3. DERBİS, Kişi Bilgileri alanında **Adı**, **Soyadı**, **Adres** Bilgilerini kullanıcıya gösterir.
- 4. Kullanıcı, Bildirim Tarihini belirtir.
- 5. Kullanıcı, Sonraki bildirim tarihini belirtir.
- 6. Kullanıcı, Bildirim Türünü belirtir.
- 7. Kullanıcı, Bildirim Yerini belirtir.
- 8. Kullanıcı, Kurul Türünü belirtir.
- 9. Kullanıcı, Açıklama alanına açıklama yapabilir.
- 10. Kullanıcı, **butonuna tıklar.**

#### <span id="page-4-0"></span> **3.1.4. STK ile Sorgulama Sekmesi Ekranı ve İş Akışı**

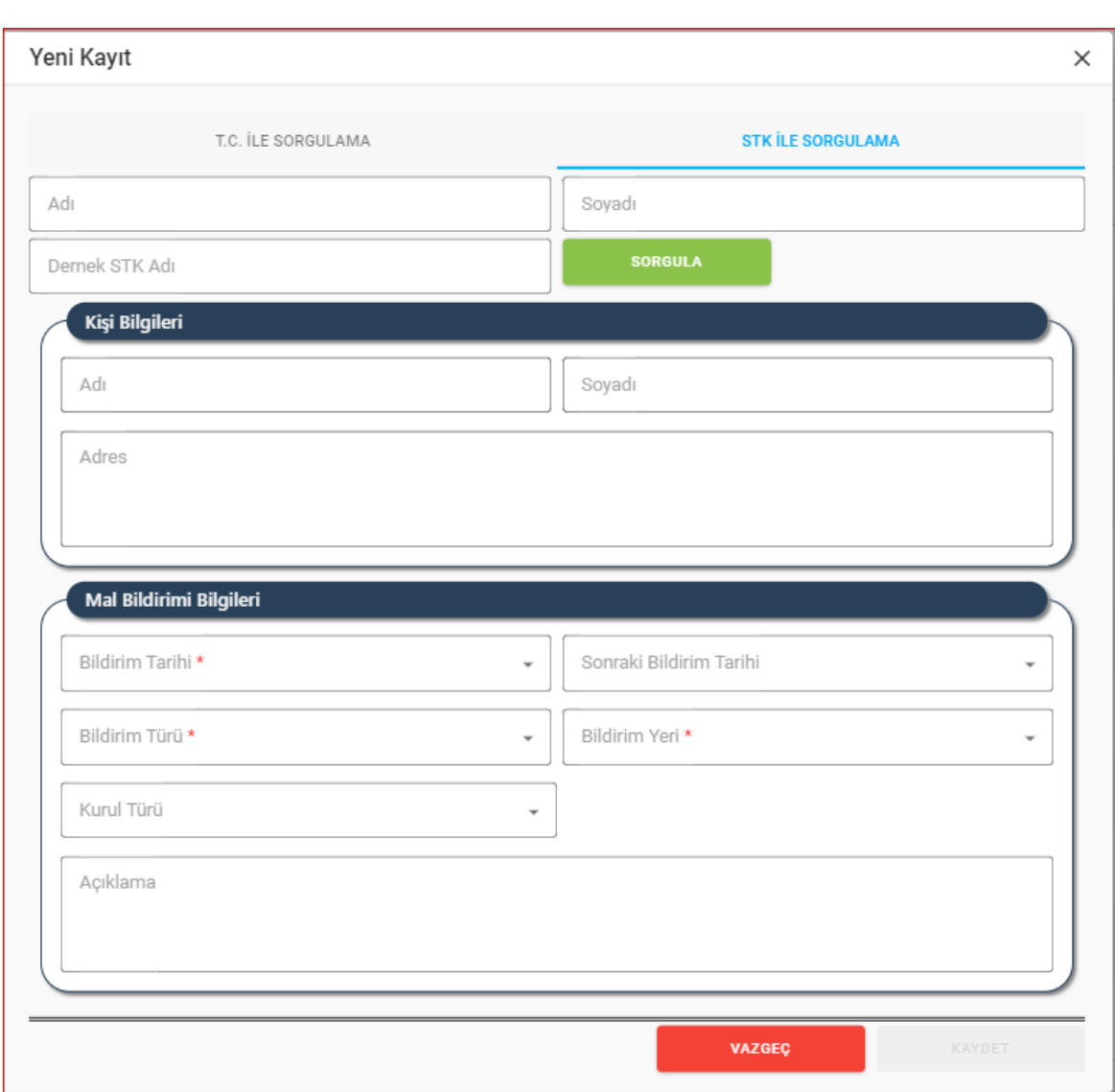

**STK ile Sorgulama Sekmesi Ekranı** 

- 1. Kullanıcı Adı Bilgisini beliritir.
- 2. Kullanıcı Soyadı Bilgisini belirtir.
- 3. Kullanıcı, Dernek STK Adını belirtir.
- 4.Kullanıcı, **butonuna tıklar.**
- 5.DERBİS, Kişi Bilgileri alanında **Adı**, **Soyadı**, **Adres** Bilgilerini kullanıcıya gösterir.
- 6.Kullanıcı, Bildirim Tarihini belirtir.
	- 7. Kullanıcı, Sonraki bildirim tarihini belirtir.

#### DERBİS V.2.O Mal Bildirimi Kullanıcı Kılavuzu

- 8. Kullanıcı, Bildirim Türünü belirtir.
- 9. Kullanıcı, Bildirim Yerini belirtir.
- 10. Kullanıcı, Kurul Türünü belirtir.
- 11. Kullanıcı Açıklama alanına açıklama yapabilir.
- 12. Kullanıcı, **butonuna tıklar.**

#### <span id="page-5-0"></span>**3.1.5. Mal Bildirimi Dernek Şubeleri Kayıt Sayfa Yapısı ve İş Akışı**

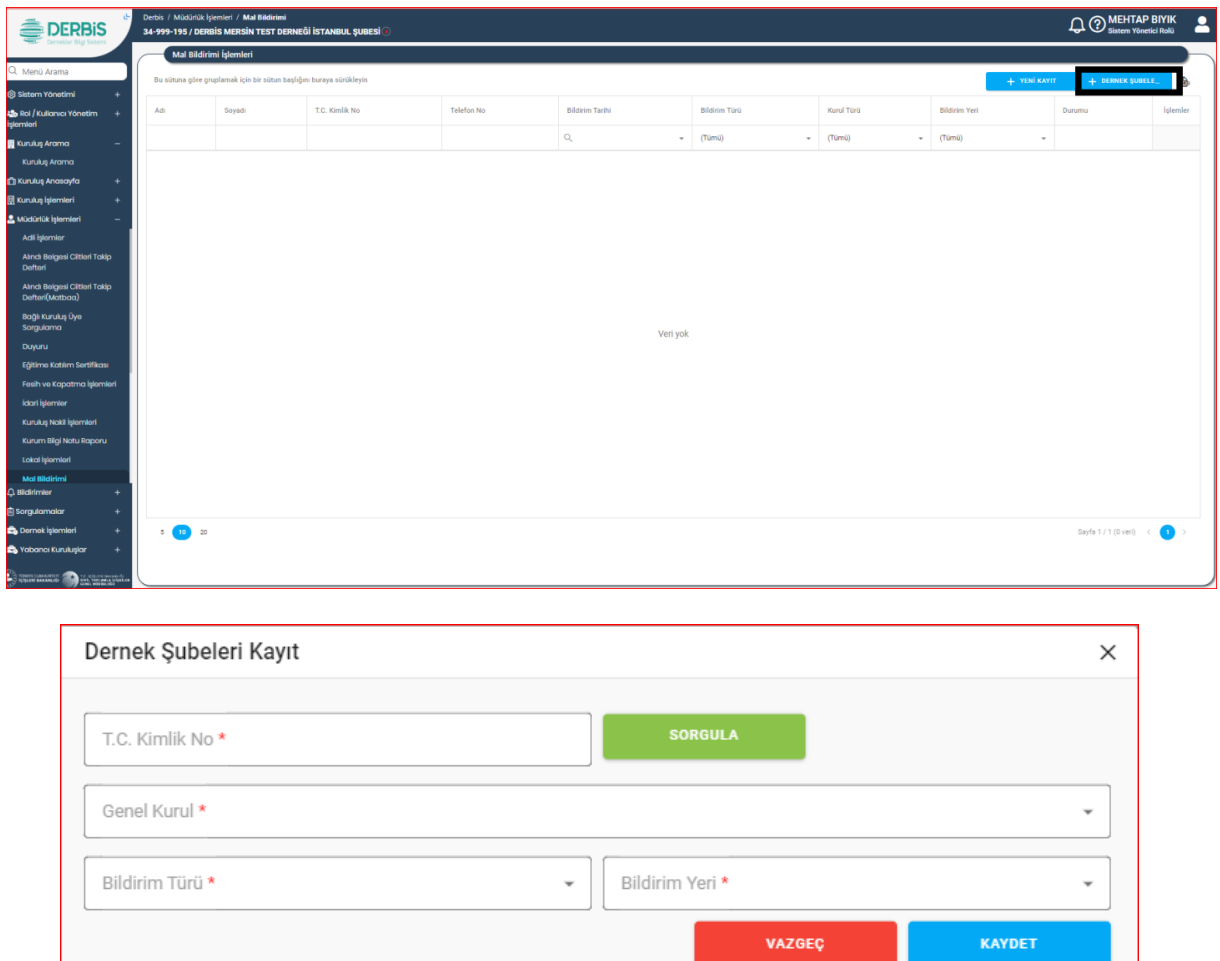

 **Dernek Şubeleri Kayıt Penceresi** 

- 1. Kullanıcı, "Dernek Şubeleri Kayıt" alanını seçer.
- 2. Kuruluş seçimi yapılmamışsa "Kuruluş Arama" ekranına yönlendirilir.
- 3. Kuruluş seçilmişse Mal Bildirimi Şube Kayıt İşlemleri ekranı açılır.
- 4. Kullanıcı, T.C. Kimlik Numarasını belirtir.
- 5. Kullanıcı, Genel Kurulu belirtir.
- 6. Kullanıcı, Bildirim Cinsini belirtir.
- 7. Kullanıcı, Bildirim Yerini belirtir.
- 8. Kullanıcı, **butonuna tıklar.**

# **4. MAL BİLDİRİMİ İŞLEMLERİ LİSTE EKRANI SAYFA YAPISI VE İŞ AKIŞI**

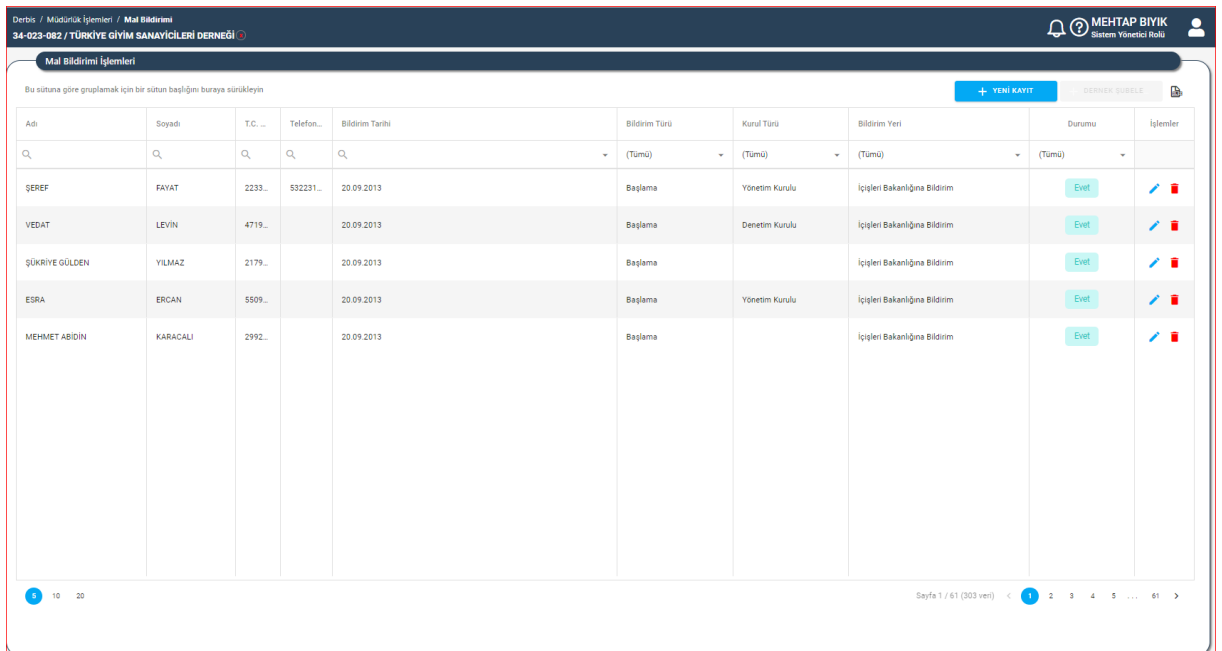

 **Liste Tablo Ekranı**

## <span id="page-6-0"></span>**4.1. Mal Bildirimi Güncelleme Sayfa Yapısı ve İş Akışı**

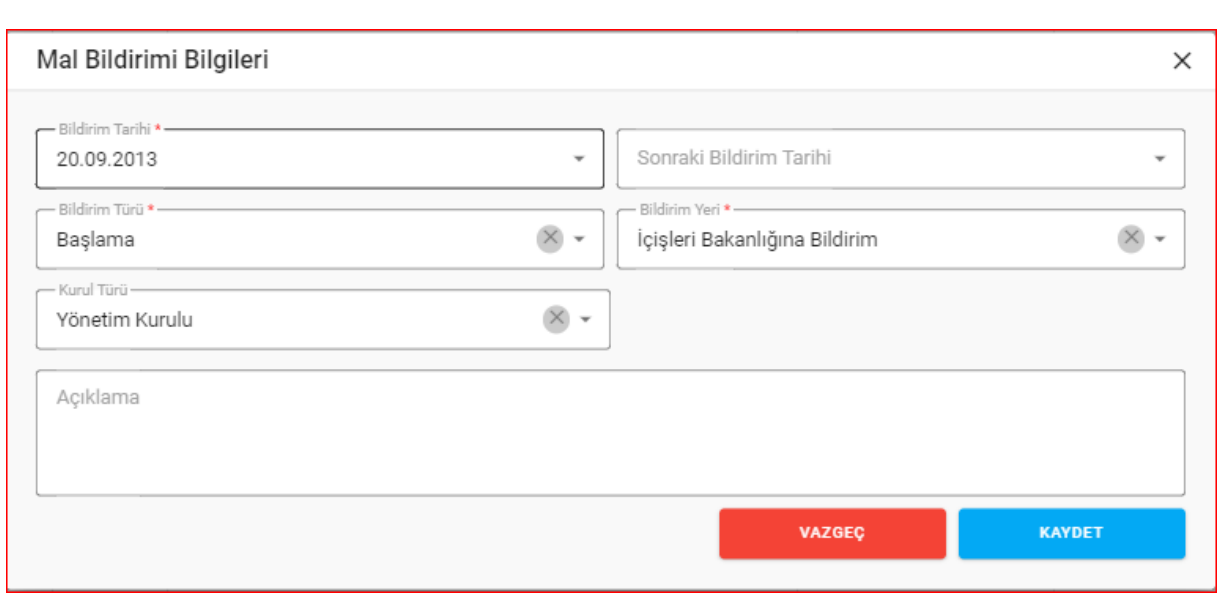

#### **Mal Bildirimi Güncelleme Sayfası**

- 1) Kullanıcı, ilgili kaydın yanındaki Z "Güncelle" butonunu tıklar.
- **2)** Kullanıcı, açılan Mal Bildirimi Bilgileri penceresinde alanları günceller.Zorunlu alanlar boş bırakılamaz.
- **3)** Kullanıcı, **WARGERY WAYADEL** "Kaydet" butonunu tıklar.

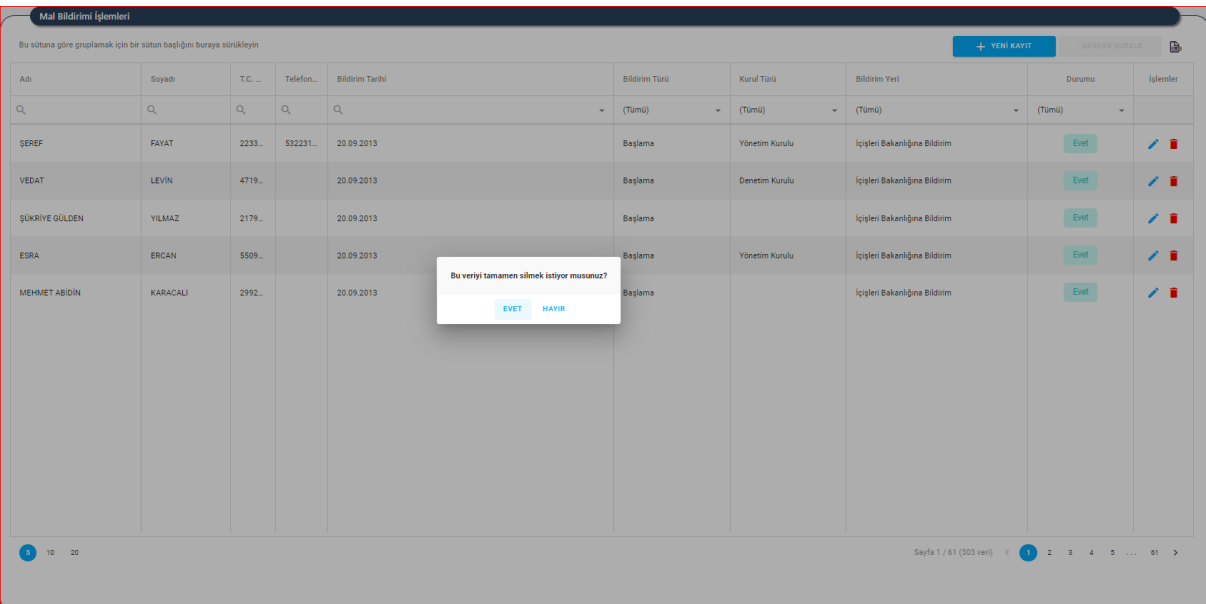

## <span id="page-7-0"></span>**4.3. Mal Bildirimi Silme Sayfa Yapısı ve İş Akışı**

 **Mal Bildirimi Silme Sayfası** 

- 1) Kullanıcı, ilgili kaydın yanındaki **1** "Sil" butonunu tıklar.
- **2)** Kullanıcı, uyarı mesajını cevaplar.
- <span id="page-7-1"></span>**3)** Sistem silme işlemini gerçekleştirir.

### **4.4. Mal Bildirimi İşlemleri Filtreleme**

> Mal Bildirimi İşlemleri Listesinde listelenen bilgi alanlarına ait sütunlarda <u>Qubutonun</u> yanına ilgili bilgi yazılıp  $\sim$  butonuna tıklanmasıyla bilgiler filtrelenebilir.

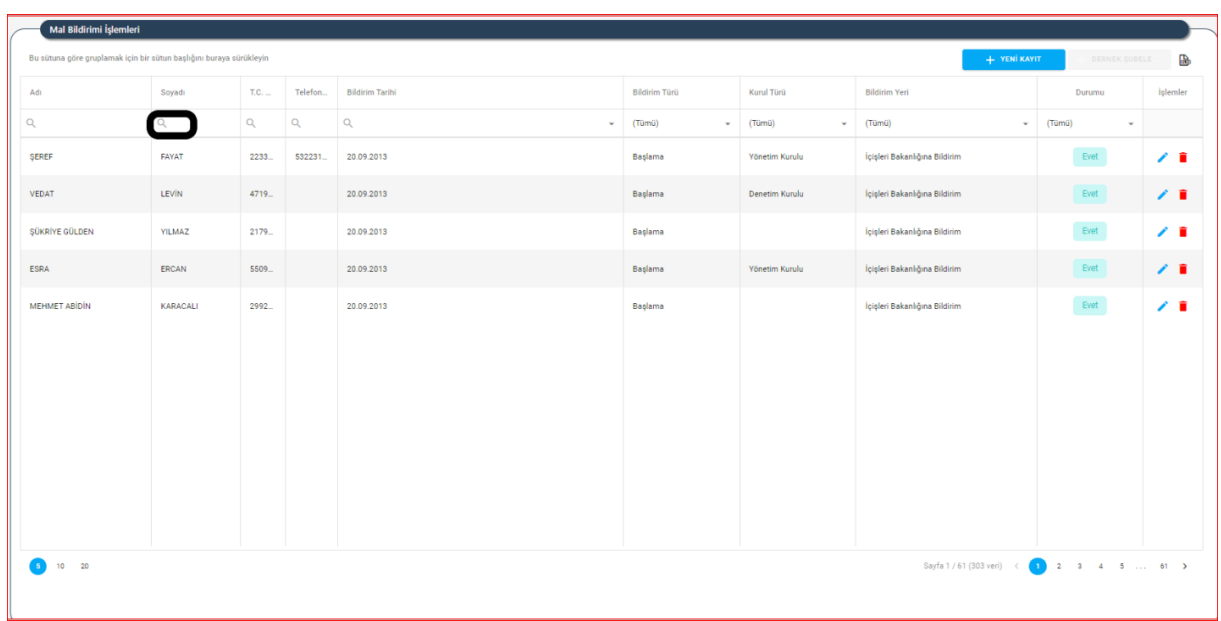

#### **Mal Bildirimi İşlemleri Filtreleme Alanı**

➢ Listenin sağ üstünde bulunan butonuna tıklayarak, arama kriterlerine göre ekranda oluşan Lokal İşlemleri listesinin excel formunda raporu alınabilinir.